**IMPORTANT: Read before using**

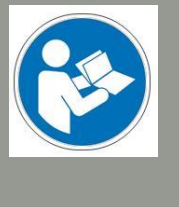

# **Operating/Safety Instructions (UCCNC)**

# Tool Change Attachment for HF350 / HF500

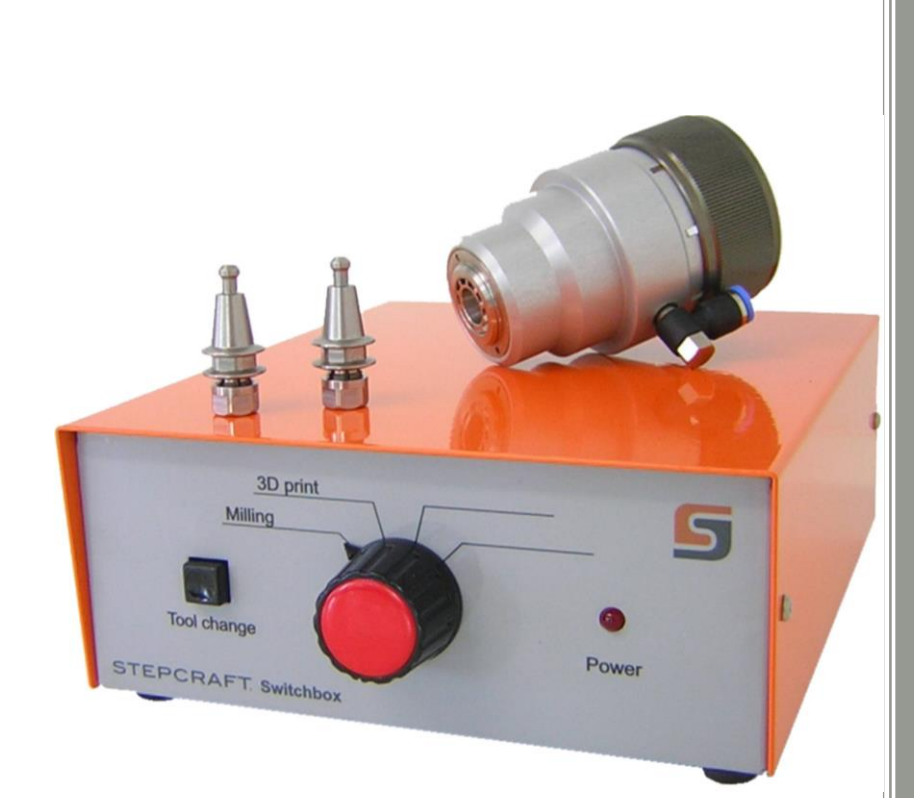

#### **Call for consumer information**

**Customers from outside the U.S.**

STEPCRAFT GmbH & Co. KG An der Beile 2 58708 Menden **Germany** Phone: 0049-2373-1791160 E-Mail: info@stepcraft-systems.com

#### **Customers from the U.S. / Canada**

STEPCRAFT Inc. 59 Field Street, Rear Building Torrington, CT, 06790 United States Phone 001-203-5561856 E-mail info@stepcraft.us

**Original Operating/Safety Instructions** Date of: 01. Jan..2016

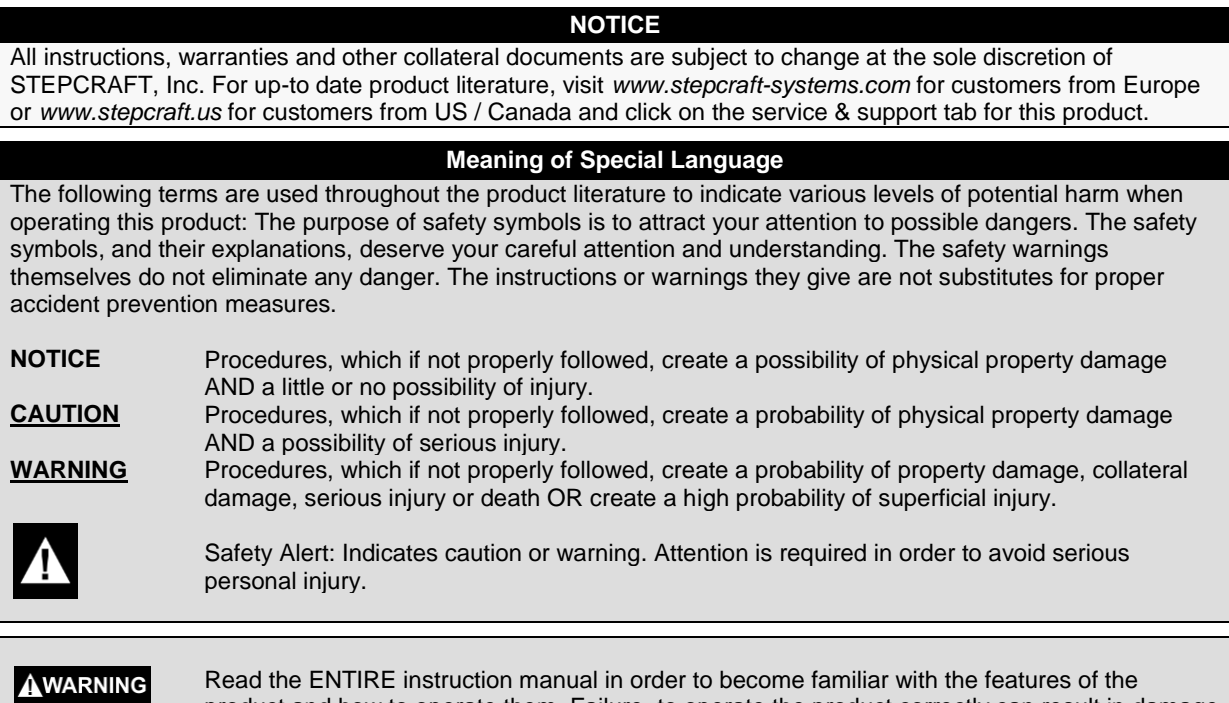

Read the ENTIRE instruction manual in order to become familiar with the features of the product and how to operate them. Failure to operate the product correctly can result in damage to the product, personal property and cause serious injury, electric shock and/or fire.

This is a sophisticated hobby and semi-professional product for advanced craftsmen with previous experience in the operation of tools such as electric drills, routers and computerized tools like CNC routers or 3D printers. It must be operated with caution and common sense and requires some basic mechanical ability. Failure to operate this product in a safe and responsible manner could result in personal injury or damage to the product or other property. This product is not intended for use by children without direct adult supervision. Do not attempt disassembly, use with incompatible components or augment product in any way without the approval of STEPCRAFT GmbH & Co. KG or STEPCRAFT, Inc. This manual contains instructions for safety, operation and maintenance. It is essential to read and follow all the instructions and warnings in the manual, prior to assembly, setup or use, in order to operate correctly and avoid damage or serious injury.

**Age Recommendation: For advanced handcrafters ages 14 and above. This is not a toy. SAVE ALL WARNINGS AND INSTRUCTIONS FOR FUTURE REFERENCE.**

**Should you encounter any doubts or require any further information, please do not hesitate to contact us before commissioning of the power tool. Our contact details can be found on the front page of this manual.**

The term "power tool" in the warnings refers to your mains-operated (corded) power supply and the STEPCRAFT High frequency (HFS) in connection with the Tool Change Attachment.

#### **General Power Tool Safety Warnings**

#### **Work area safety**

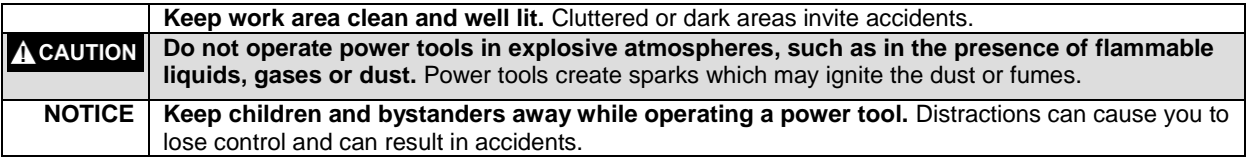

*Continued on next page*

#### **Electrical safety**

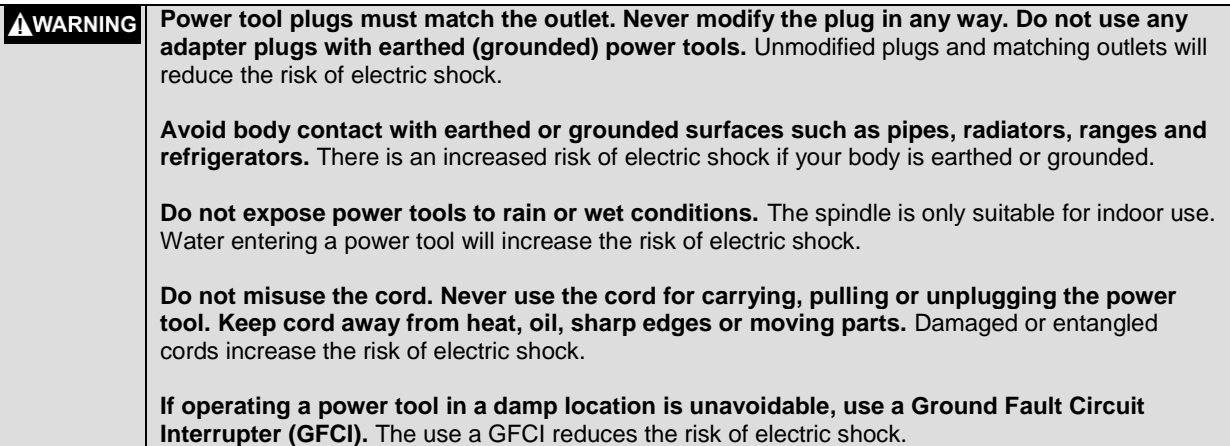

### **Personal safety**

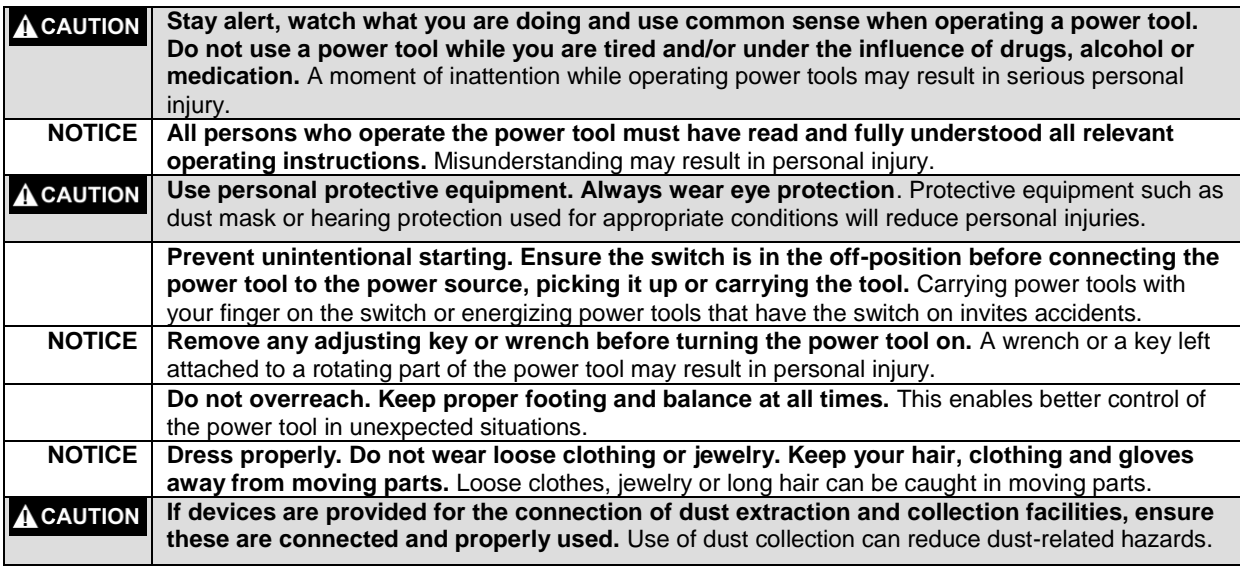

#### **Power tool use and care**

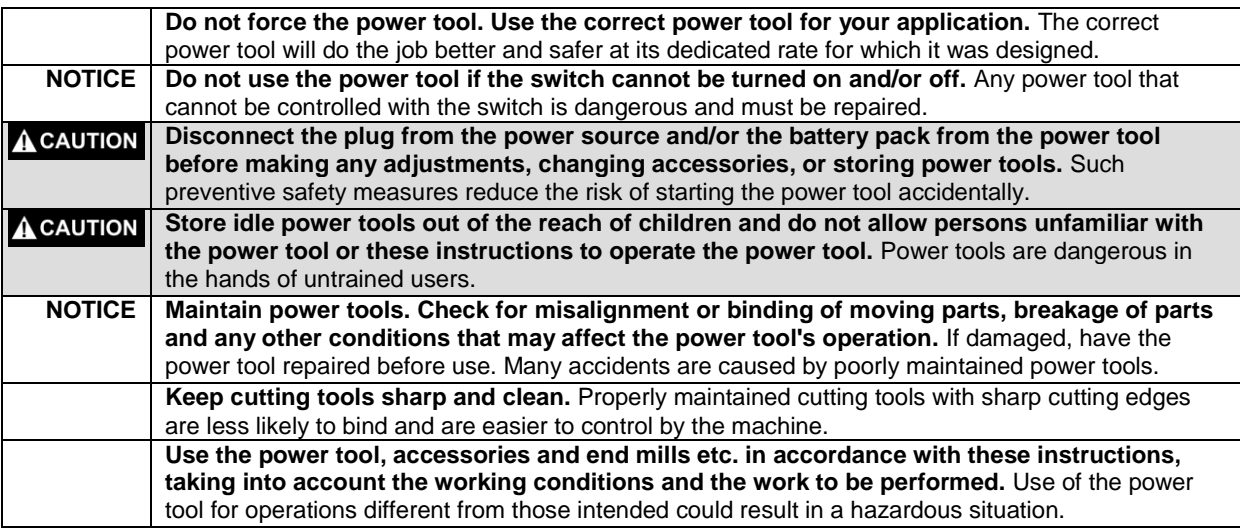

*Continued on next page*

#### **Service**

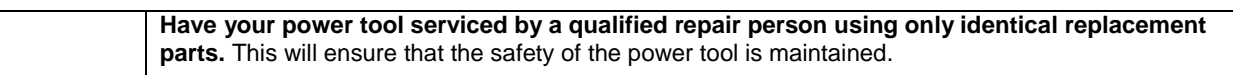

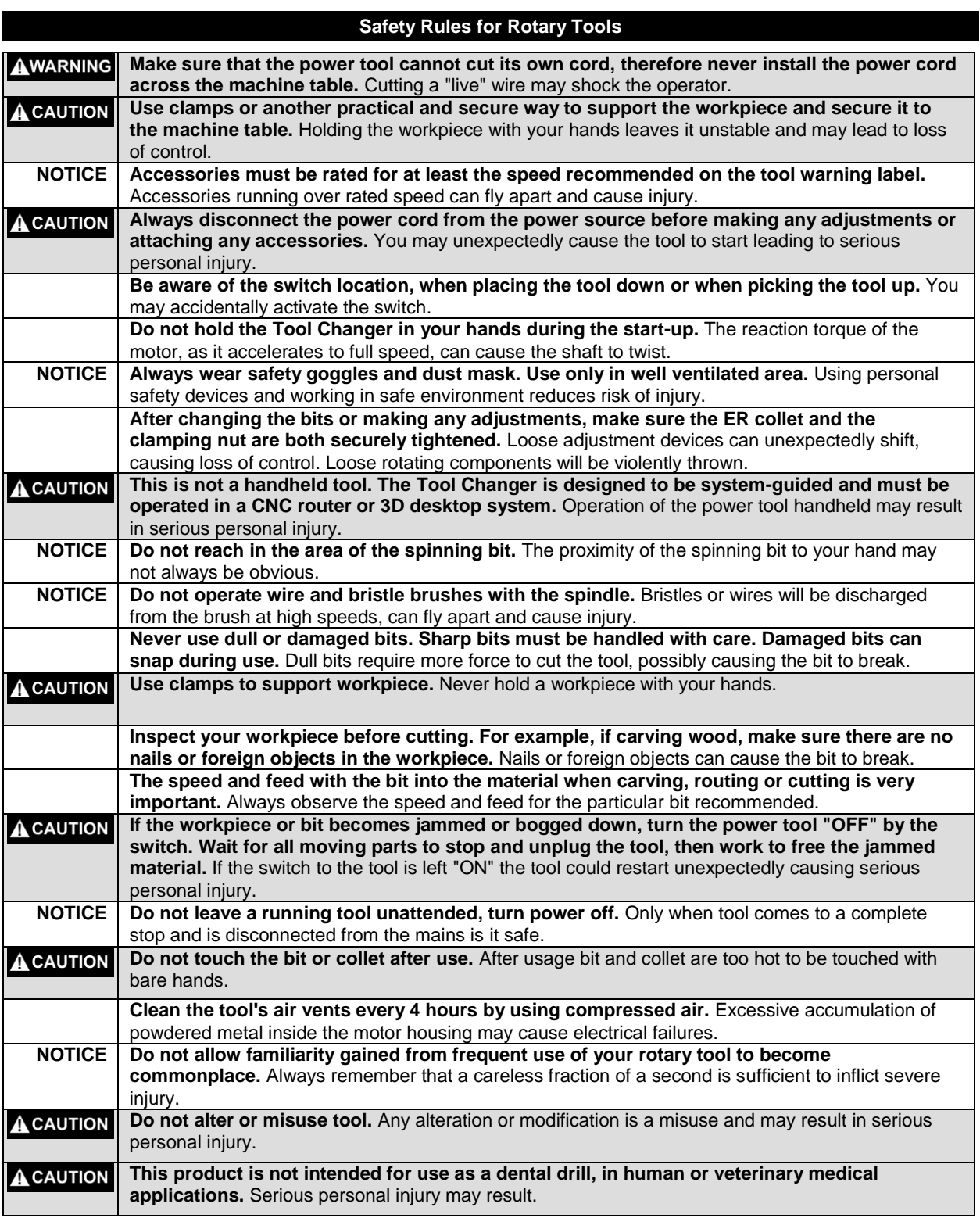

*Continued on next page*

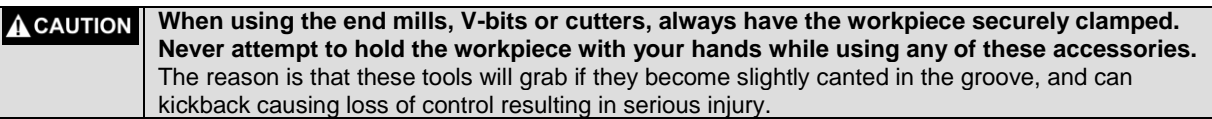

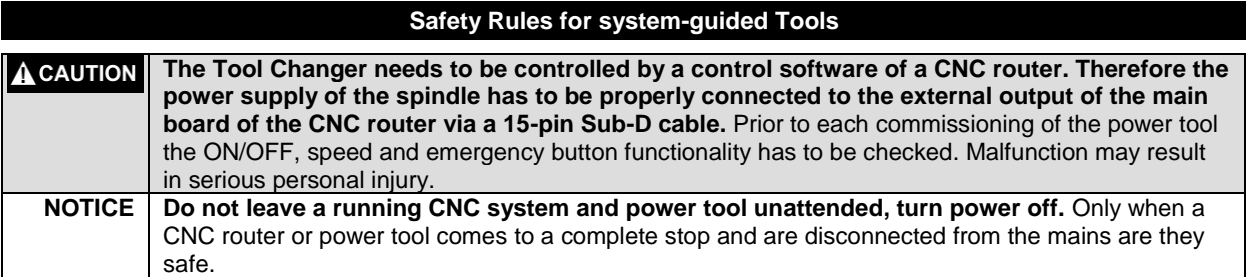

### **Additional Safety Warnings**

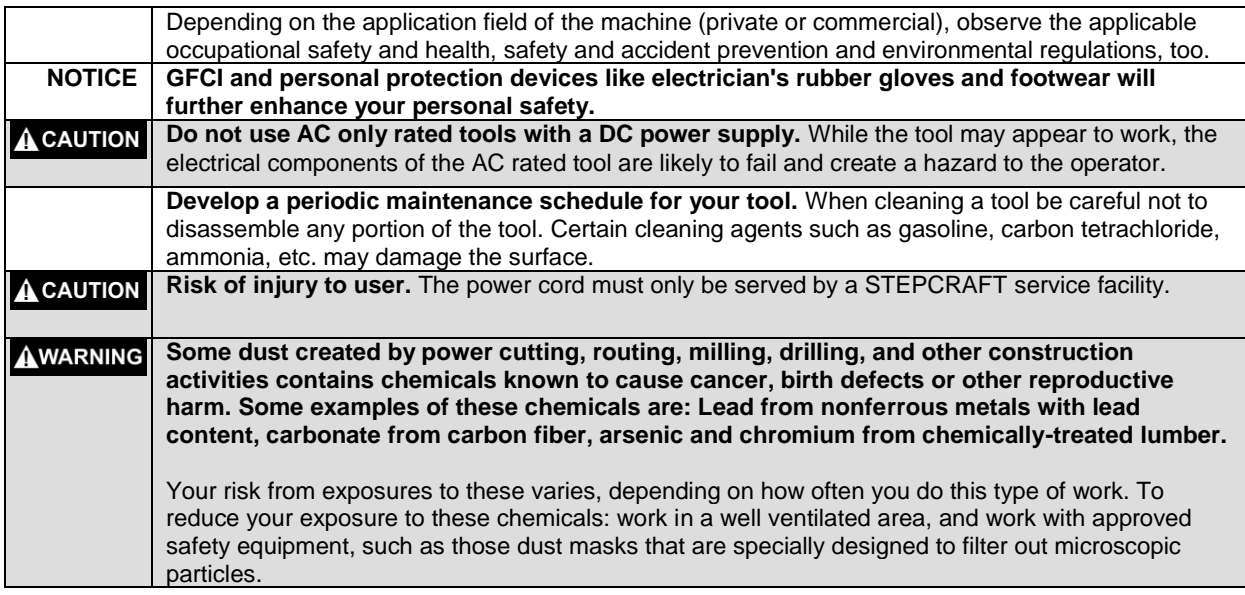

#### **Symbols**

**IMPORTANT:** Some of the following symbols may be used on your tool. Please study them and learn their meaning. Proper interpretation of these symbols will allow you to operate the tool better and safer.

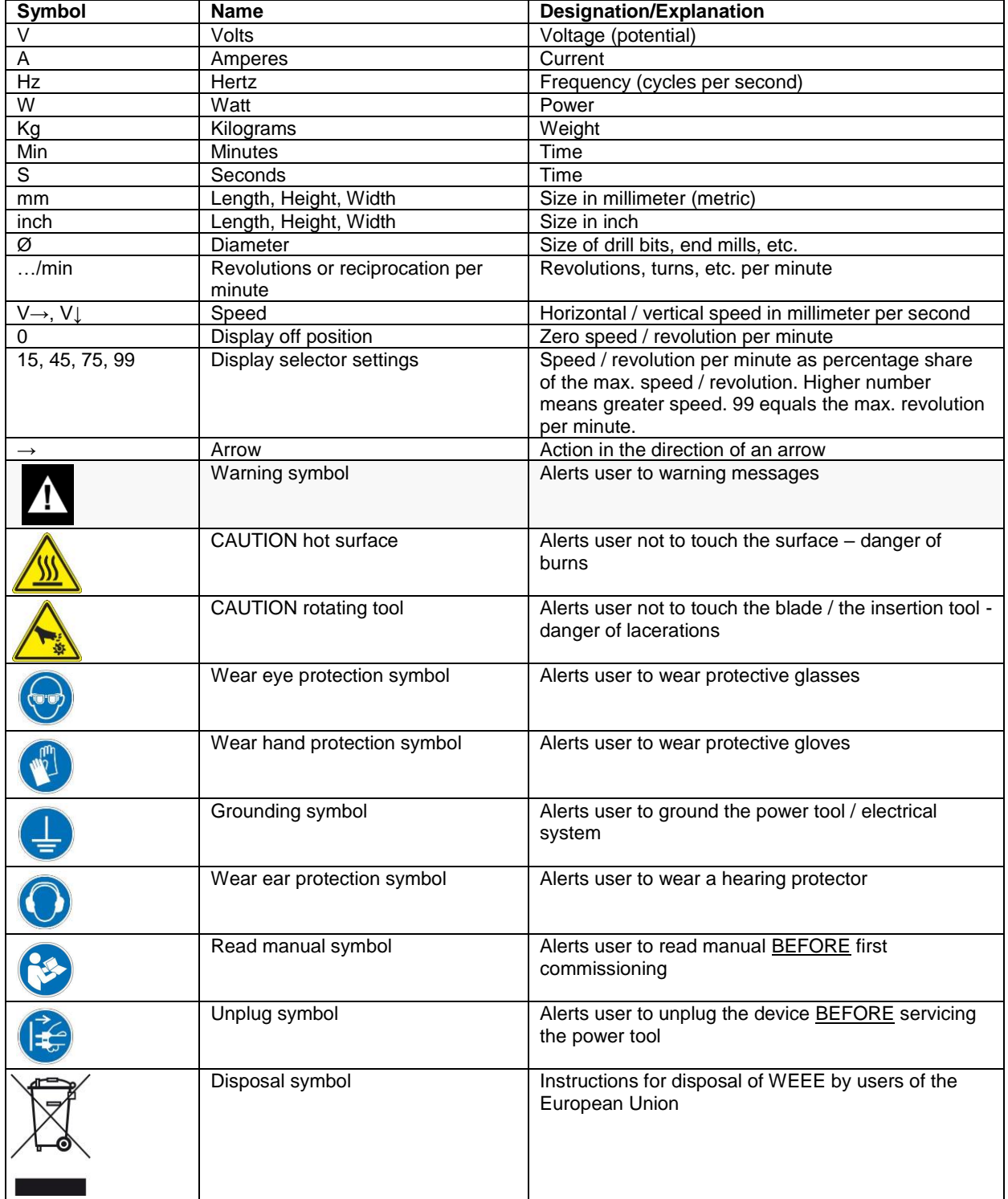

## CONTENT

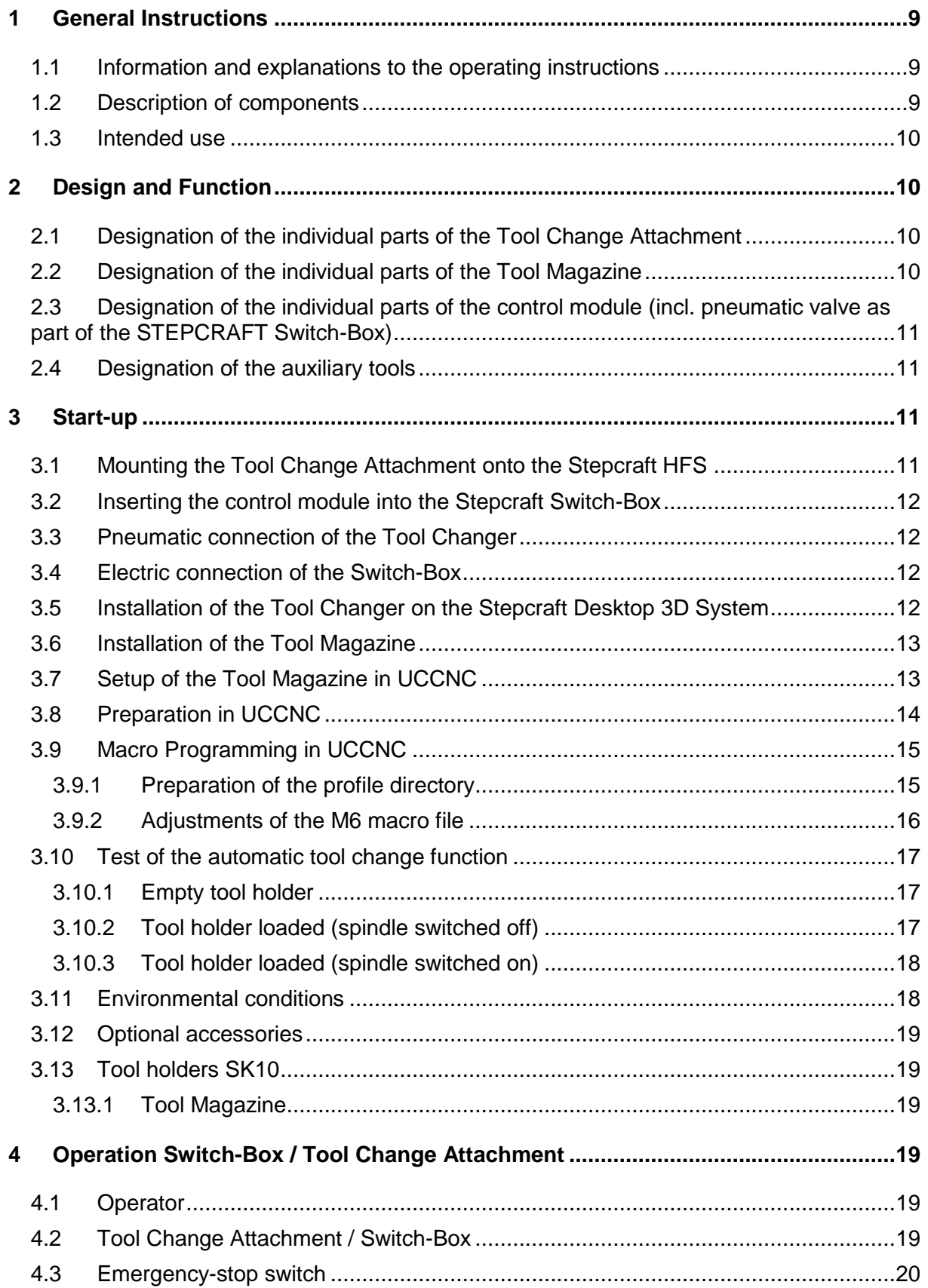

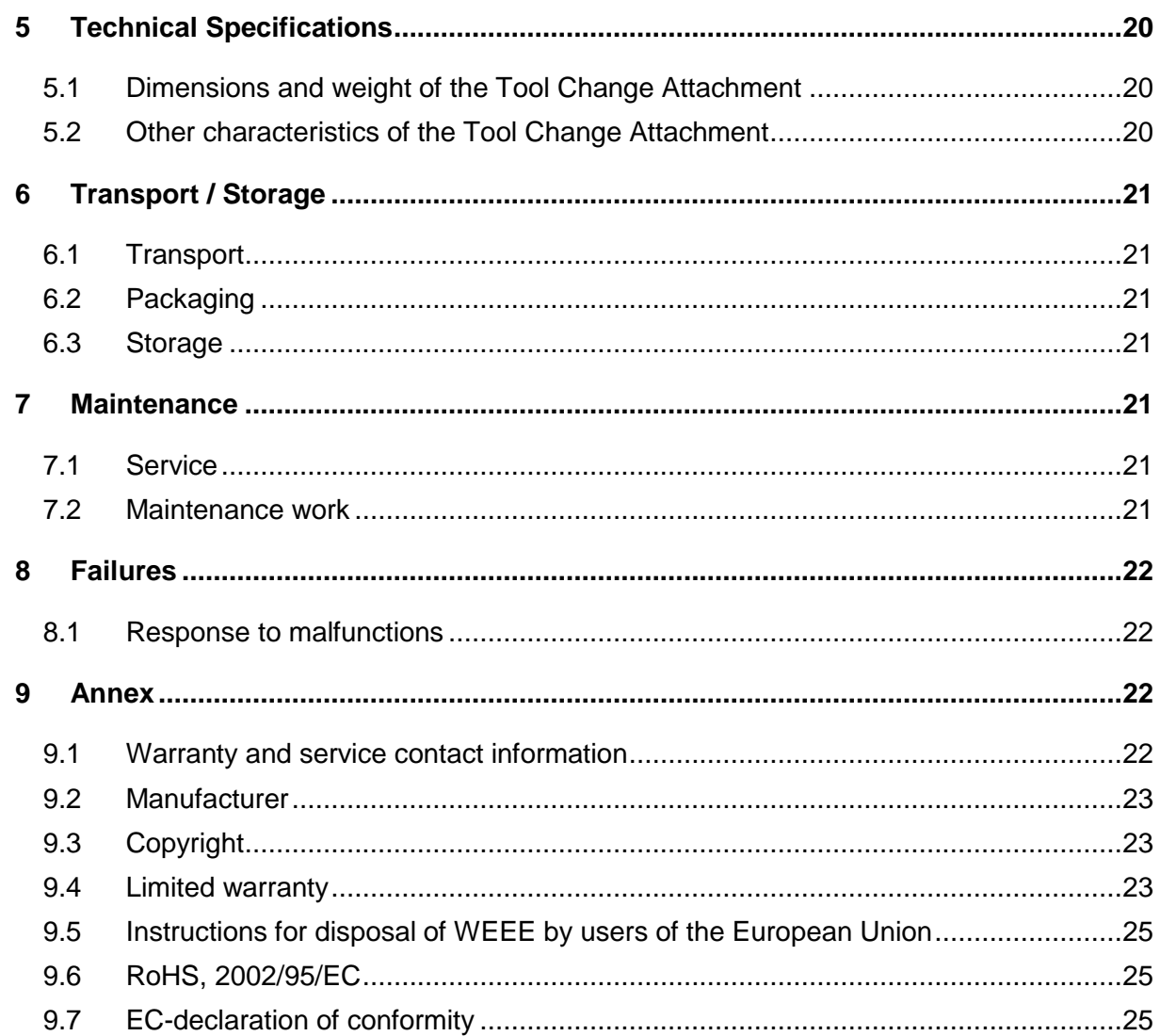

## <span id="page-8-0"></span>1 GENERAL INSTRUCTIONS

#### <span id="page-8-1"></span>1.1 INFORMATION AND EXPLANATIONS TO THE OPERATING INSTRUCTIONS

This manual is intended to familiarize you with your STEPCRAFT Tool Change System (hereafter referred to as TCS) and its control system, providing you with all the necessary information you will need in order to operate the device safely and professionally.

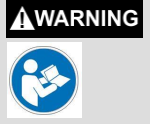

**Please read this manual thoroughly and carefully prior to the first use of your STEPCRAFT TCS.** Operate the machine and the associated control system only when you are sure that you have understood these instructions in their entirety. Hereby you minimize the risk of injury and / or prevent property damage.

Should you encounter any doubts or require any further information, do not hesitate to contact us. Our contact information can be found on the front page of this manual.

Keep this manual always in close proximity to the STEPCRAFT TCS for future reference.

Only apply the components according to their intended use (see point 1.3).

We cannot be held accountable either for any kind of injury and / or property damage resulting from non-intended usage and improper handling deviating from the recommended use of the STEPCRAFT TCS or from failure to follow the safety regulations properly (see page 2).

In case of a lack of maintenance (see point [7\)](#page-20-4) and / or incorrect operation of the individual parts all warranty claims are not-applicable.

We reserve the right to further develop the TCS.

#### <span id="page-8-2"></span>1.2 DESCRIPTION OF COMPONENTS

The STEPCRAFT TCS basically consists of the Tool Change Attachment and the tool holders. The Tool Change Attachment has a 43 mm collar as well as an active sealing air. The milling cutters are clamped using tool holders (similar to SK10) with a direct collet. The side air outlet feeds the pneumatic change function. The lateral shaft lock button allows for a convenient tool change. The ring clamping nut allows for a secure clamping connection to the STEPCRAFT milling spindle.

The delivery scope consists of the following components:

- 1. Tool Change Attachment, fully assembled
- 2. Control module incl. pneumatic valve (opt.)
- 3. 4 m connection hose ø 6 mm
- 4. 2 x SK10 tool holders with a clamping diameter of 3,175 mm
- 5. 5-fold tool magazine incl. mounting bases
- 6. Operating / Safety instructions manual
- 7. Calibration pin and locking screw
- 8. Macro example for UCCNC for the M6 command (= tool change) and macros for opening / closing the program. Additionally a tool changer test program. These files can be downloaded at

*www.stepcraft-systems.com/download/UCCNC-toolchange.zip*

Necessary additional parts to operate the tool changer:

1. Control module incl. pneumatic valve. This can be a third-party solution but we recommend a plug & play solution like the STEPCRAFT Switch-Box

For more information on optional accessories, see item 4.9 of this manual.

#### <span id="page-9-0"></span>1.3 INTENDED USE

The STEPCRAFT TCS has been developed for private users (e. g. model designers) and for single or small batch production in the commercial sector. It is not suitable either for large-scale production or for integration into assembly lines. It is designed for the usage of cutters and engraving burins with a diameter up to 6 mm. The system is specifically designed for mounting onto our STEPCRAFT high frequency spindle and the connection to our STEPCRAFT Switch-Box - Plug & Play.

## <span id="page-9-1"></span>2 DESIGN AND FUNCTION

### <span id="page-9-2"></span>2.1 DESIGNATION OF THE INDIVIDUAL PARTS OF THE TOOL CHANGE **ATTACHMENT**

- $1 =$  Ring clamping nut
- $2 = 43$  mm Euro-neck intake
- $3 =$  Conical holder
- $4 = 43$  mm spindle clamping tool
- 5 = Connecting conus
- $6 =$  Air connection tool change function
- 7= Tool holder

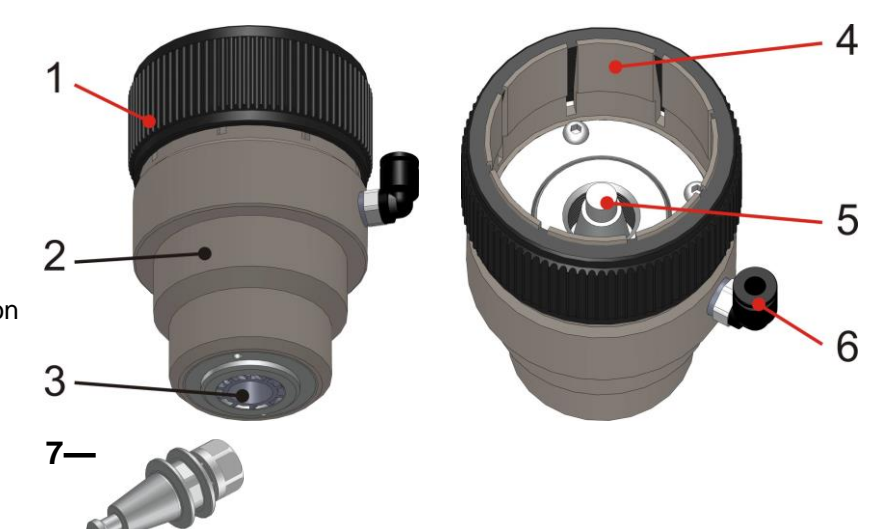

<span id="page-9-3"></span>2.2 DESIGNATION OF THE INDIVIDUAL PARTS OF THE TOOL MAGAZINE

- $1 =$  Lens head screw M4 x 8
- $2 =$  Tool magazine (5-fold)
- 3 = Magazine bases

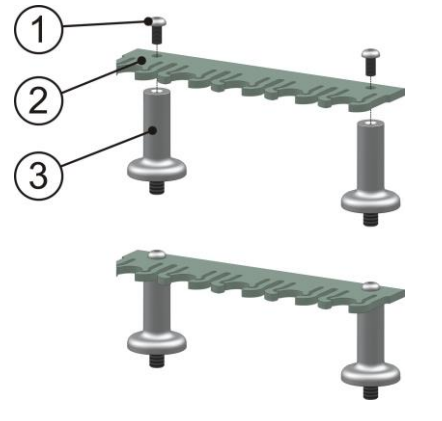

#### <span id="page-10-0"></span>2.3 DESIGNATION OF THE INDIVIDUAL PARTS OF THE CONTROL MODULE (INCL. PNEUMATIC VALVE AS PART OF THE STEPCRAFT SWITCH-BOX)

- 1 = Control module (electronic)
- $2 =$  Holding screw M3 x 4
- $3 =$  Bulkhead fitting  $\emptyset$  6 mm
- $4 =$  Pneumatic valve
- $5 =$  Hose fitting  $\varnothing$  6 mm
- $6 =$  Pneumatic hose  $\emptyset$  6 mm

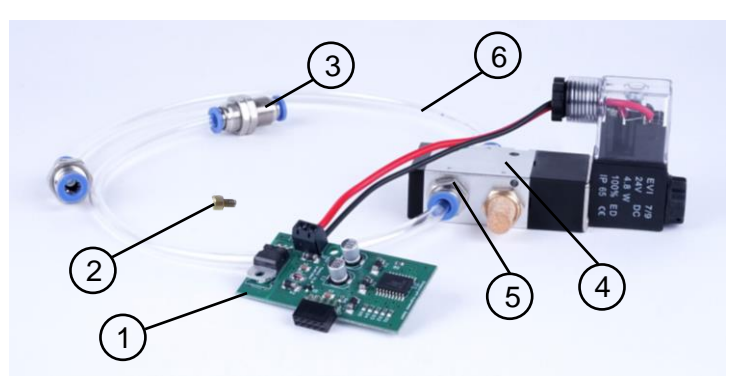

### <span id="page-10-1"></span>2.4 DESIGNATION OF THE AUXILIARY TOOLS

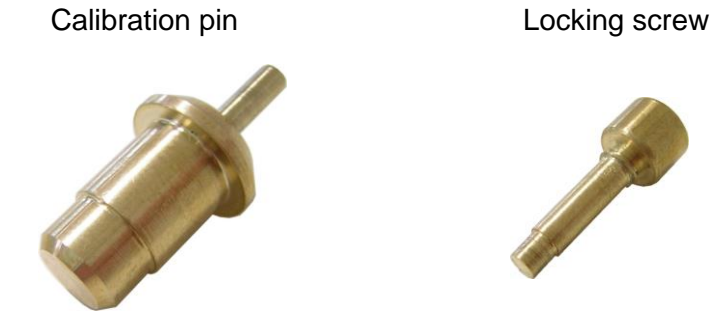

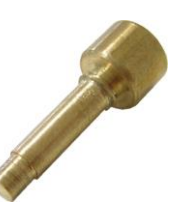

## <span id="page-10-2"></span>3 START-UP

### <span id="page-10-3"></span>3.1 MOUNTING THE TOOL CHANGE ATTACHMENT ONTO THE STEPCRAFT HFS

For the mounting of the Tool Change Attachment you are in need of the STEPCRAFT HFS 350 or 500, the Tool Change Attachment, the respective operating instructions (OI) and the locking screw.

#### **Preparations of the HFS 350 resp. 500**

Unscrew the ER11 collet nut (part 7, point 2.1 OI HFS) from the spindle shaft.

#### **Preparations of the Tool Change Attachment**

Unscrew the air connection of the tool change function (part 6, point [2.1\)](#page-9-2). Take the locking screw (point [2.4\)](#page-10-1) and insert it into the now available threaded hole. Turn the spindle shaft until the locking pin is congruent with the locking hole of the spindle shaft. Tighten the locking pin manually. The spindle shaft should not be able to be twisted anymore. Unscrew the ring clamping nut (part 1, see point [2.1\)](#page-9-2) so far for it to be flush with the 8 clamping tongue.

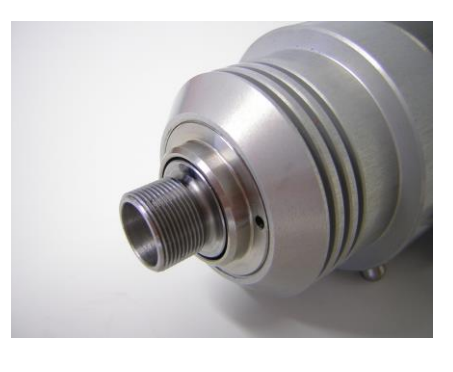

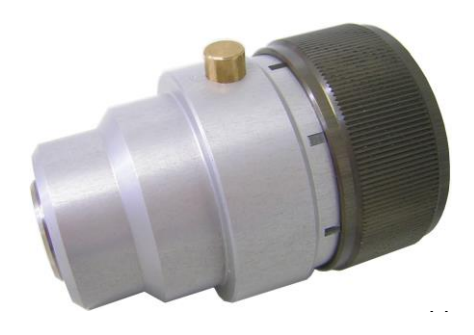

#### **Mounting the Tool Change Attachment onto the spindle**

Take the spindle, press and hold the locking pin (part 6, point 3.1, OI STEPCRAFT HFS).

Push the Tool Change Attachment over the 43 mm collar of the spindle and screw the whole device **slightly hand tight** onto the spindle shaft. Afterwards, release the locking pin.

Unscrew the locking pin and insert the air connection for the tool change function again into the threaded hole. The shaft of the Tool Change Attachment incl. the shaft of the spindle should be able to be twisted easily.

Adjust the Tool Change Attachment in a way that the connections are about each other.

Brace both components by tightening (hand tight) the ring clamping nut (part 1, point 3.4).

From now on, this unit will be referred to as the Tool Changer **(TC)**.

#### **You can disassemble the system in the exact reverse order.**

### <span id="page-11-0"></span>3.2 INSERTING THE CONTROL MODULE INTO THE STEPCRAFT SWITCH-BOX

When you have bought both components simultaneously, this task has already been managed by STEPCRAFT. Proceed with point 4.3.

If you have bought these components separately, the assembly has not taken place yet. You can find all the information in the documentation for the STEPCRAFT Switch-Box.

#### <span id="page-11-1"></span>3.3 PNEUMATIC CONNECTION OF THE TOOL CHANGER

The TC is being connected to the air outlet of the STEPCRAFT Switch-Box with the hose enclosed (ø 6 mm). Please hold this hose only as long as needed.

The air inlet of the STEPCRAFT Switch-Box is being connected to the outlet of the compressor. You will find suitable adapters among the accessories (point 4.11). The compressor should supply between 8 and 10 bar compressed air.

#### <span id="page-11-2"></span>3.4 ELECTRIC CONNECTION OF THE SWITCH-BOX

Connect the Switch-Box with the STEPCRAFT desktop 3D system using the enclosed 15-pin connecting cable.

Connect the Switch-Box with the STEPCRAFT HFS 350 resp. 500 using the enclosed 15-pin connecting cable.

### <span id="page-11-3"></span>3.5 INSTALLATION OF THE TOOL CHANGER ON THE STEPCRAFT DESKTOP 3D **SYSTEM**

Insert the clamping surface (part 2, point 3.1) of the TC completely into the ø 43 mm Euro-neck intake of your STEPCRAFT desktop 3D system (series 1 or 2). The locating surface of the TC should rest upon the orange Euro-neck collar. Now, clamp the TC by tightening the tensioning screw of the Euro-neck collar.

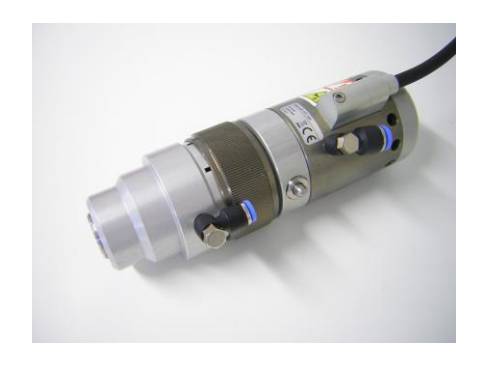

### <span id="page-12-0"></span>3.6 INSTALLATION OF THE TOOL MAGAZINE

We recommend the mounting of the magazine at the right rear of the machine in x-orientation.

This position will always be circuited during a reference movement. Thus, it will get the least in the way and the risk of a collision is minimized. It is sufficient for the center of the tool pockets to be barely positioned in the travel range of the y-axis. The following illustration shows the position of the holes (ø 5 with M6 thread), with the dimensioning of the rear and the right, that need to be drilled into the machine table. These dimensions are valid for all sizes of the STEPCRAFT 1 as well as the STEPCRAFT 2 machine series. If you want to attach a second tool magazine (and extend to 10 tool pockets), you can find the respective drill positions in parentheses.

**Tip:** Drill the holes precisely, only an absolutely plane magazine can be easily setup in the software.

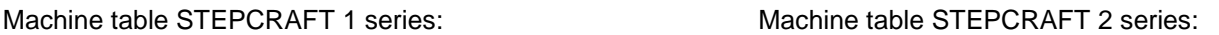

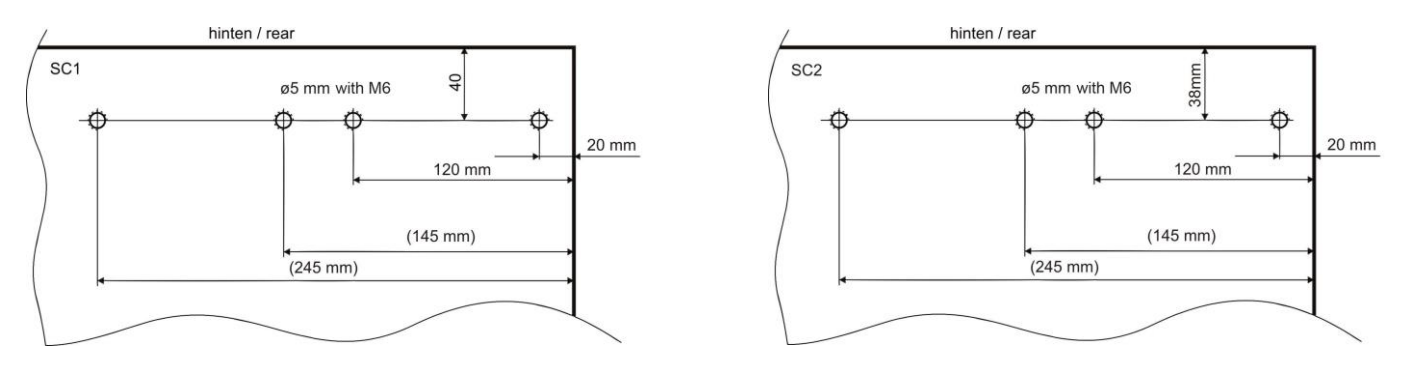

### <span id="page-12-1"></span>3.7 SETUP OF THE TOOL MAGAZINE IN UCCNC

**Preparation:** Take a tool holder (part 7, point 3.1) and the calibration pin (point 3.4) as an auxiliary tool, Insert this all the way into the tool holder and brace it with a clamping nut.

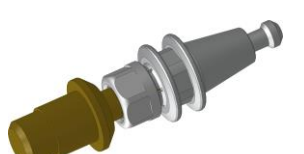

Get the machine ready for use, start the control software with the suitable profile file for your machine type and size and execute a reference movement.

By pressing the manual tool change button (see instruction Switch-Box), the collet is being opened in the interior of the TC. Press the button and clamp the prepared tool holder with the calibration pin into the TC.

Move the calibration pin in the manual mode barely above the tool pocket 1 (far right in the magazine), as shown in the picture.

Move exactly in the position where you can dip into the tool magazine from above without touching it with the smaller diameter of the calibration pin. Move slowly downwards until the greater diameter is barely above the top edge of the magazine (see picture 1, right side).

Correct the x- and y-position in order for the greater diameter to dip into the exact center of the magazine without bending it in any direction.

Move the z-axis downwards until the calibration pin of the magazine touches the locating surface**. This position is the measuring position of the tool pocket place 1.** Note down the dimensions of

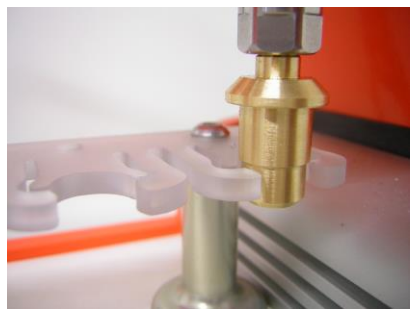

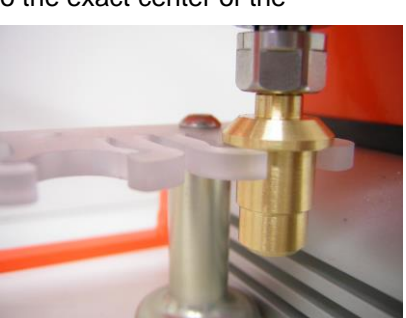

the machine coordinates (button "machine" has to be activated) in the lower table.

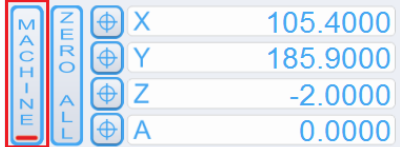

You can round up the dimensions onto a decimal place. Conduct this step for all future tool pocket places. Transfer the machine coordinates into the next table with the dimensions for the position of the automatic tool change.

Your coordinates:

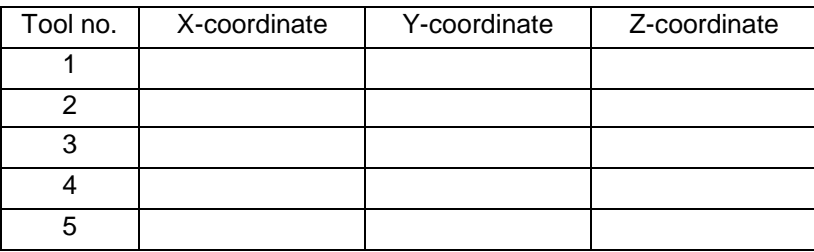

Example dimension table for the measuring position of the tool pocket places for a 210 model:

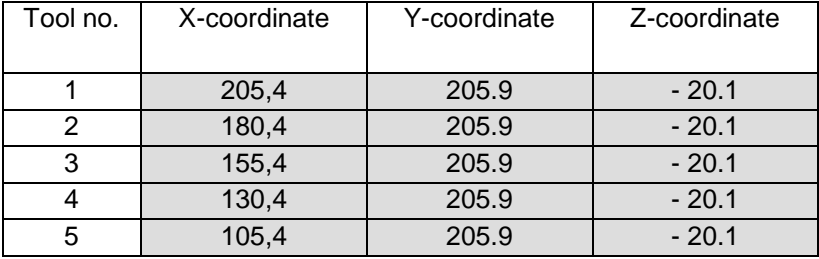

Please note the following:

- The X-coordinates are for all tools different, the difference from tool to tool should be 25 mm.
- Depending on the installation of the tool magazine the Y-coordinates should be for all tool positions (nearly) the same.
- The Z-coordinates must be for all tool positions the same.

#### <span id="page-13-0"></span>3.8 PREPARATION IN UCCNC

The following adjustments have to be done:

1. Change the behavior for the tool change code M6 in the tab *configuration / general settings* of UCCNC. As soon as the program indicates tool change M6 code the M6 macro should be processed:

On tool change code (M6) do the following:

- $\Box$  Ignore tool change code (M6)
- $\Box$  Stop spindle and wait for Cycle Start
- $\triangleright$  Run the tool change macro (M6)

2. The output trigger for the tool changer has to be defined in UCCNC. In the *configuration / I/O trigger / output trigger* tab:

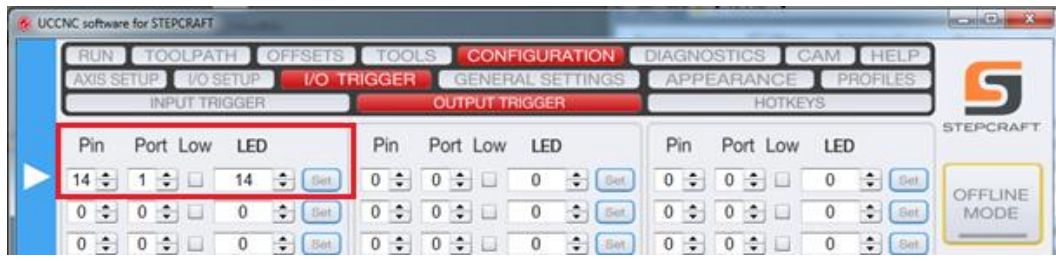

Save the adjustments in the profile of the machine.

### <span id="page-14-0"></span>3.9 MACRO PROGRAMMING IN UCCNC

In UCCNC many complex functions can be controlled with the help of macros.

Download the tool changer zip file at

www.stepcraft-systems.com/download/UCCNC-toolchange.zip

and save the file on your PC. Unpack the file. The following files are included:

- Tool changer manual (latest release)
- M6 (tool changer macro)
- M99998 (startup macro)
- M99999 (shut down macro)
- M6-test.nc test program

#### <span id="page-14-1"></span>*3.9.1 PREPARATION OF THE PROFILE DIRECTORY*

1. Browse to the appropriate directory of your machine profile directory:

C:\<your UCCNC installation>\Profiles\Macro\_<your STEPCRAFT model>

- 2. Rename the existing macros for M6.txt, M99998.txt and M99999.txt to M6\_old.txt, M9999\_old.txt and M99999\_old.txt
- 3. Copy the new files from the zip expand to the directory
- 4. Open the M6.txt file by double click in the file name

```
//STEPCRAFT linear toolchanger code
// (1) STEPCRAFT port definition
int Chuckopenport = 1;
int Chuckopenpin = 14;
double[] ToolX = new double[11];double[] ToolY = new double[11];
ToolX[0] = 0; // Tool0 X position
ToolY[0] = 0; // Tool0Y position
// (2) STEPCRAFT tool holder XY positions
ToolX[1] = 205.4; // Tool1 X position
ToolY[1] = 205.9; // Tool1 Y position
ToolX[2] = 180.4; // Tool2 X position
ToolY[2] = 205.9; // Tool2 Y position
ToolX[3] = 155.4; // Tool3 X position
```

```
ToolY[3] = 205.9; // Tool3 Y position
ToolX[4] = 130.4; // Tool4 X position
ToolY[4] = 205.9; // Tool4 Y position
ToolX[5] = 105.4; // Tool5 X position
ToolY[5] = 205.9; // Tool5 Y position
// (3) STEPCRAFT optional tools
// ToolX[6] = 100; // Tool6 X position// ToolY[6] = 180; // Tool6 Y position// ToolX[7] = 100; // Tool7 X position// ToolY[7] = 180; // Tool7 Y position
// ToolX[8] = 100; // Tool8 X position
// TooIY[8] = 180; // TooI8 Y position// ToolX[9] = 100; // Tool9 X position// TooIY[9] = 180; // TooI9 Y position// ToolX[10] = 100; // Tool10 X position// ToolY[10] = 180; // Tool10 Y position// (4) STEPCRAFT basic parameters for tool change
double SafeZ = -2;
double Ztoolrelease = -40;
double Ztoolpickup = -40;
double Ytooloffset = -20; //STEPCRAFT tool position offset for Y
double Ztooloffset = -15; //STEPCRAFT tool position offset for Z
int Newtool = exec.Getnewtool();
int Currenttool = exec.Getcurrenttool();
if(Newtool == -1) // If new tool number is -1 means a missing T code, so we need to stop here...
return; 
// (5) STEPCRAFT max. number of tools possible
if(Newtool <1 || Newtool > 5) // Tool number is out of range, so we need to stop here...
return;
…
```
### <span id="page-15-0"></span>*3.9.2 ADJUSTMENTS OF THE M6 MACRO FILE*

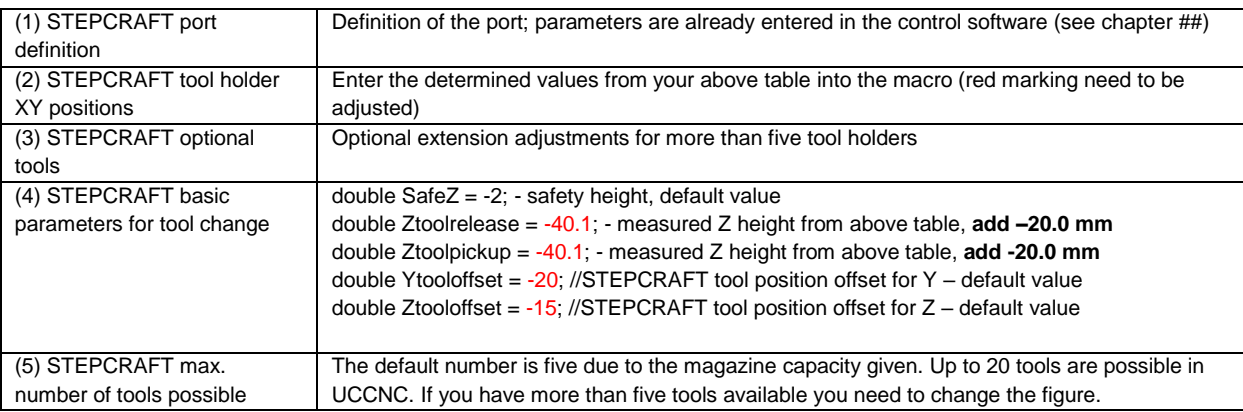

### <span id="page-16-0"></span>3.10 TEST OF THE AUTOMATIC TOOL CHANGE FUNCTION

#### <span id="page-16-1"></span>*3.10.1 EMPTY TOOL HOLDER*

The reference movement is done.

The machine should be ready-to-use and the TC should be supplied with compressed air. The spindle should be located in approx. the middle of the x- / y- and z-axis in order for the magazine to be traveled to from the front. Press *Zero all* to save the work piece zero point.

**All tool holders have to be removed from the tool magazine and there should be no tool A CAUTION clamped in the TC. The control unit of the spindle is switched off.**

Open the menu **M6-Test.nc** program in UCCNC.

Because no tool is clamped in the spindle right now, UCCNC shows 0 as the tool used:

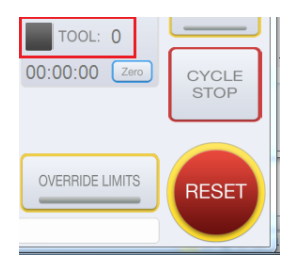

**Take care that the shown tool is also clamped into the TC before starting each job. If tool = 0 A CAUTION then no tool is in operation / in the spindle.**

Press *Cycle Start*. The NC test program is a simple program and picks the tool and mills a square of 10 by 10 mm each time. The TC should now automatically take up tool 1 (right rear) and then tool 2, continued.

Please watch the movement of the machine carefully:

- Listen to the pneumatic valve. Does it open and close as you expect it?
- Is the machine taking / returning (the tool) and moving square-wise?

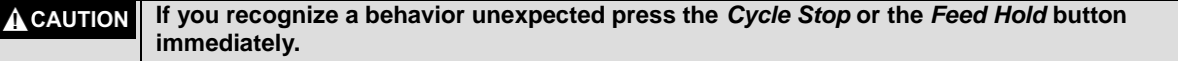

#### <span id="page-16-2"></span>*3.10.2 TOOL HOLDER LOADED (SPINDLE SWITCHED OFF)*

If the movement and the behavior of the machine is as expected you have to load the tool magazine now. Close / restart UCCNC and do the reference movement again.

The machine should be ready-to-use and the TC should be supplied with compressed air. The spindle should be located in approx. the middle of the x- / y- and z-axis in order for the magazine to be traveled to from the front. Press *Zero all* to save the work piece zero point.

**All tool holders have to be placed into the tool magazine. The control unit of the spindle is A** CAUTION **still switched off.**

Open the menu **M6-Test.nc** program in UCCNC.

UCCNC recognizes the last tool used due to macro M99998 and M99999 (in this example this should be tool 5).

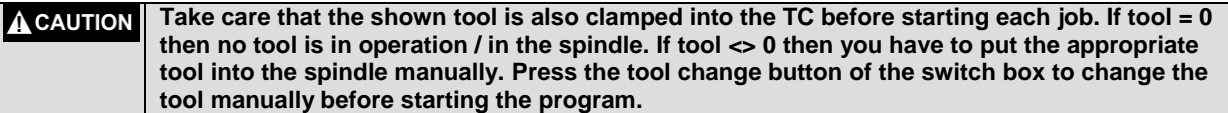

Press *Cycle Start*. The TC should now automatically take up tool 1 (right rear) after returning tool 5 and then take up tool 2, continued.

Please watch the movement of the machine carefully:

Is the machine taking / returning the tool and milling the square as expected?

**If you recognize a behavior unexpected press the** *Cycle Stop* **or the** *Feed Hold* **button A CAUTION immediately.**

#### <span id="page-17-0"></span>*3.10.3 TOOL HOLDER LOADED (SPINDLE SWITCHED ON)*

If the movement and the behavior of the machine is as expected you switch on the spindle control.

The machine should be ready-to-use and the TC should be supplied with compressed air.

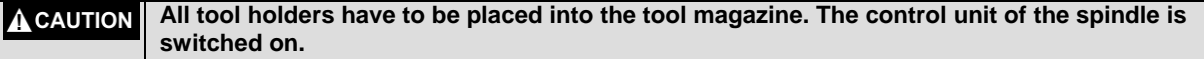

UCCNC recognizes the last tool used due to macro M99998 and M99999 (in this example this should be tool 5).

#### **A** CAUTION **Take care that the shown tool is also clamped into the TC before starting each job. If tool = 0 then no tool is in operation / in the spindle. If tool <> 0 then you have to put the appropriate tool into the spindle manually. Press the tool change button of the switch box to change the tool manually before starting the program.**

Press *Cycle Start*. The TC should now automatically take up tool 1 (right rear) after returning tool 5 and then take up tool 2, continued. Additionally the spindle starts and stops.

Please watch the movement of the machine carefully:

- Is the machine taking / returning the tool and milling the square as expected?
- Is the spindle starting and stopping as expected?

**If you recognize a behavior unexpected press the** *Cycle Stop* **or the** *Feed Hold* **button A CAUTION immediately.**

If the behavior of the machine and the operation of the spindle is working as expected the testing has been completed.

#### <span id="page-17-1"></span>3.11 ENVIRONMENTAL CONDITIONS

Only setup and operate the TC in indoor environments.

The air surrounding the TC is to be kept low-dust. An excessive exposure to dust may cause damage to the TC.

Humidity should be within the usual levels for indoor environments. Protect the TC against moisture and humidity.

The ideal temperature of the system is between 18°C and 25°C.

Especially protect the electronics from overheating by avoiding exposure of the TC as well as the Switch-Box to direct sunlight or close proximity to a heater.

### <span id="page-18-0"></span>3.12 OPTIONAL ACCESSORIES

Should you use accessories not manufactured or resold by STEPCRAFT, you need to make sure that it is compatible with your machine.

Please contact the respective manufacturer in case you encounter any doubts.

### <span id="page-18-1"></span>3.13 TOOL HOLDERS SK10

Please take into consideration that the TC, the STEPCRAFT HFS as well as the machine can be easily overcharged when working with great milling cutters. This is way you need to use an adjusted feed and infeed. Please take in mind that greater tools, which are not being precision-balanced, can lead to strong vibrations.

The following tool holders are available:

SK10 tool holder with 3,175 mm inside diameter

SK10 tool holder with 6,0 mm inside diameter

### <span id="page-18-2"></span>*3.13.1 TOOL MAGAZINE*

The enclosed magazine can always be extended by 5 magazine pockets. The dimensions of the mounting holes can be gleaned from the illustration (see point 4.6)

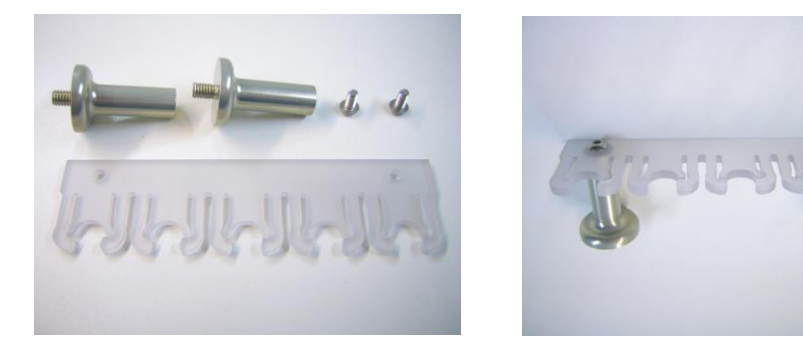

Magazine 5-fold incl. 2x magazine bases and 2x M4x8 fastening screw.

## <span id="page-18-3"></span>4 OPERATION SWITCH-BOX / TOOL CHANGE ATTACHMENT

### <span id="page-18-4"></span>4.1 OPERATOR

The improper operation of the Tool changing system can cause serious injury and / or property damage.

Read and observe the major accident prevention regulations!

Each user must have read and understood the all available instructions for the entire system (machine, system-held tool, control and software) before proceeding to operate the device for the first time.

### <span id="page-18-5"></span>4.2 TOOL CHANGE ATTACHMENT / SWITCH-BOX

#### **Never touch the tool! There exists a serious risk of injury!AWARNING**

In order to change a tool holder manually, press the tool change button on the Switch-Box and extract the tool holder.

The tools are clamped without any additional collets into the tool holders. Use two 10 mm open-end wrenches for this purpose.

#### <span id="page-19-0"></span>4.3 EMERGENCY-STOP SWITCH

The emergency-stop switch is located on the front of the STEPCRAFT desktop 3D system.

Pressing the emergency button leads to an emergency stop of the machine. The machine will stop immediately.

Actuate the emergency stop switch only in emergency situations!

**NOTICE:** Actuating the emergency stop will result in immediate machine shutdown and can cause step and data losses.

Controlled cessation of the machine´s operation can only be effectuated via the control software.

To cancel the emergency stop status, turn the emergency stop switch to the right. Then the control is reenabled. The work process must be restarted.

The entire system is controlled and operated by the PC.

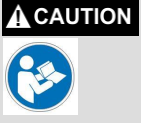

Prior to first usage, read the manual of your control software thoroughly and carefully, making sure that you have understood everything.

<span id="page-19-1"></span>For questions regarding the control software, please contact the respective software developer.

## 5 TECHNICAL SPECIFICATIONS

### <span id="page-19-2"></span>5.1 DIMENSIONS AND WEIGHT OF THE TOOL CHANGE ATTACHMENT

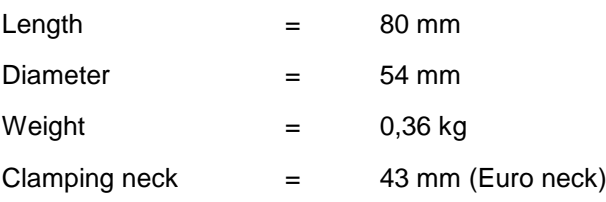

#### <span id="page-19-3"></span>5.2 OTHER CHARACTERISTICS OF THE TOOL CHANGE ATTACHMENT

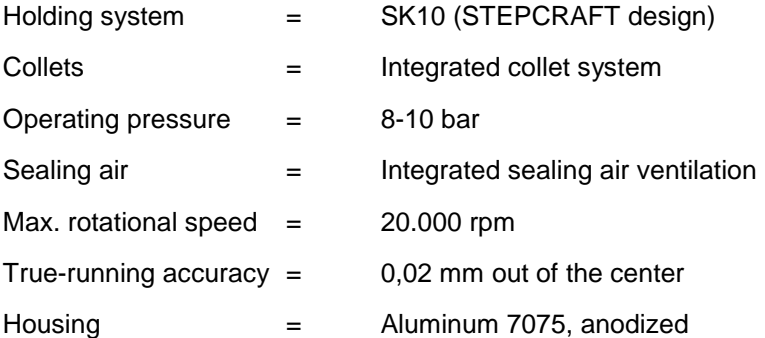

## <span id="page-20-0"></span>6 TRANSPORT / STORAGE

### <span id="page-20-1"></span>6.1 TRANSPORT

Please make sure that the TC is not exposed to heavy shocks during transport. This can lead to unwanted vibrations. If necessary, transport the device in suitable containers.

### <span id="page-20-2"></span>6.2 PACKAGING

If you do not want to re-use the packaging material of the TC, remove it properly and according to disposal conditions at the site and carry it to the recycling or disposal unit.

### <span id="page-20-3"></span>6.3 STORAGE

In case of prolonged downtime of the TC and the Switch-Box please observe the following storage conditions:

- Store the device and its components in an indoor environment.
- Protect from moisture, humidity, cold, heat and direct sunlight.
- Store in a dust-free environment, cover if necessary.
- The storage site should be free of any vibrations.

## <span id="page-20-4"></span>7 MAINTENANCE

### <span id="page-20-5"></span>7.1 SERVICE

To ensure continued enjoyment of your STEPCRAFT Tool Changing System, handle it carefully.

Regular maintenance positively affects the life expectancy of the device.

**Preventive maintenance performed by unauthorized personnel may cause serious hazard. AWARNING** We recommend that all tool service be performed by a STEPCRAFT service facility.

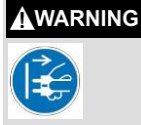

**To avoid injury from unexpected starting or electrical shock, always remove plug from wall outlet before performing service or cleaning.**

#### <span id="page-20-6"></span>7.2 MAINTENANCE WORK

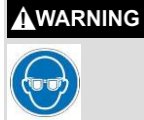

**To avoid accidents always disconnect the tool from the power supply before cleaning or performing any maintenance.** The tool may be cleaned most effectively with compressed dry air. **Always wear safety googles when cleaning tools with compressed air.**

Please conduct the following maintenance operations on a regular basis:

- Clean the collet cone with a soft cloth.
- Take care that no chips as well as the least amount of dust finds its way into the ventilation system.

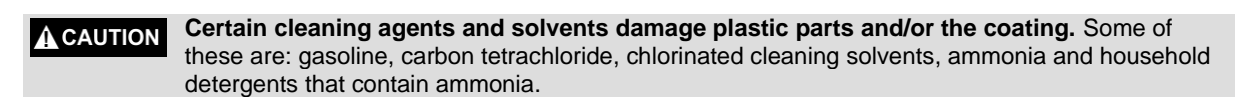

**To continue using the tool in unmaintained condition will permanently damage your tool. A** CAUTION

## <span id="page-21-0"></span>8 FAILURES

#### <span id="page-21-1"></span>8.1 RESPONSE TO MALFUNCTIONS

**If a failure occurs on the device that could cause personal injury or property damage, stop A** CAUTION **the operation immediately using the emergency-stop switch!** 

**NOTICE:** For less serious malfunctions, stop the machine / device normally using the controller. If you cannot fix the malfunction yourself, please contact us, specifying the fault which has occurred.

Our contact details can be found on the front page of this manual.

## <span id="page-21-2"></span>9 ANNEX

#### <span id="page-21-3"></span>9.1 WARRANTY AND SERVICE CONTACT INFORMATION

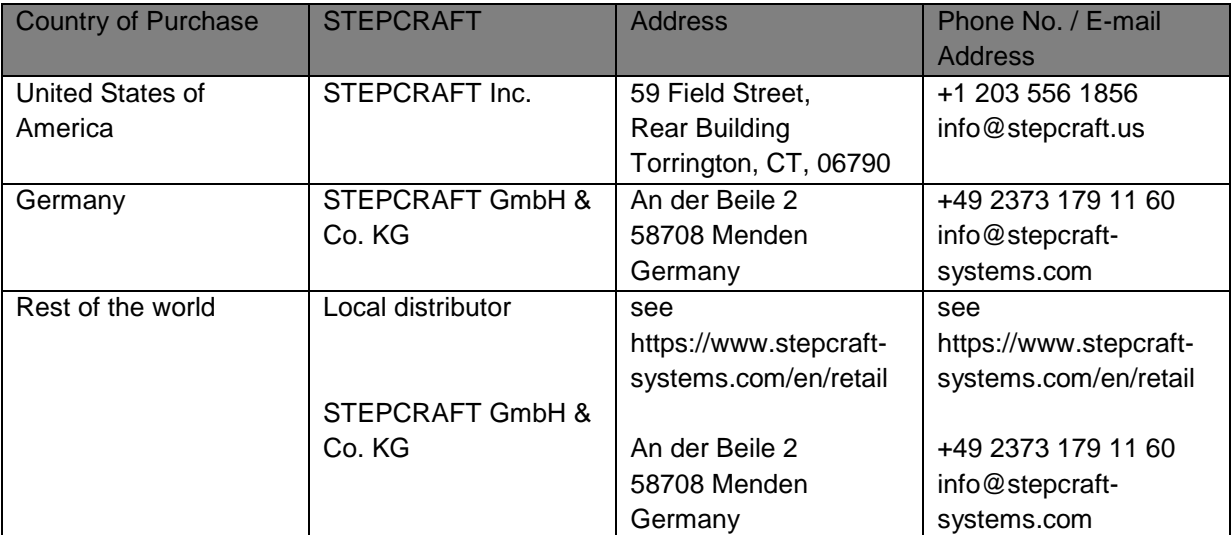

### <span id="page-22-0"></span>9.2 MANUFACTURER

STEPCRAFT GmbH & Co. KG

An der Beile 2 58708 Menden Germany Phone: +49 (0) 2373 – 179 11 60 E-mail: info@stepcraft-systems.com Website: www.stepcraft-systems.com

### <span id="page-22-1"></span>9.3 COPYRIGHT

The contents of these operating instructions are the intellectual property of the STEPCRAFT GmbH & Co. KG. Forwarding or copying (also in excerpts) is not allowed without our explicit an written authorization. Any infringements are prosecuted.

#### <span id="page-22-2"></span>9.4 LIMITED WARRANTY

#### **What this warranty covers**

STEPCRAFT GmbH & Co. KG ("STEPCRAFT") warrants to the original purchaser that the product purchased (the "product") will be free from defects in materials and workmanship at the date of purchase.

#### **What is not being covered**

This warranty is not transferable and does not cover (i) cosmetic damage, (ii) damage due to acts of God, accident, misuse, abuse, negligence, commercial or improper use, installation, operation or maintenance, (iii) modification of or to any part of the product, (iv) attempted service by anyone other than a STEPCRAFT authorized service center, (v) products not purchased from an authorized STEPCRAFT dealer, or (vi) products not compliant with applicable technical regulations.

OTHER THAN THE EXPRESS WARRANTY ABOVE, STEPCRAFT MAKES NO OTHER WARRANTY OR REPRESENTATION AND HEREBY DISCLAIMS ANY IMPLIED WARRANTIES, INCLUDING, WITHOUT LIMITATION, THE IMPLIED WARRANTIES OF NON-INFRINGEMENT, MERCHANTABILITY AND FITNESS FOR A PARTICULAR PURPOSE. THE PURCHASER ACKNOWLEDGES THAT HE ALONE HAS DETERMINED THAT THE PRODUCT WILL SUITABLY MEET THE REQUIREMENTS OF THE PURCHASER`S INTENDED USE.

#### **Purchaser´s remedy**

STEPCRAFT´s sole obligation and purchaser´s sole and exclusive remedy shall be that STEPCRAFT will, at its option, either (i) service, or (ii) replace any product determined by STEPCRAFT to be defective. STEPCRAFT reserves the right to inspect any and all product(s) involved in a warranty claim.

SERVICE OR REPLACMENT AS PROVIDED UNDER THIS WARRANTY IS THE PURCHASER´S SOLE AND EXCLUSIVE REMEDY.

#### **Limitation of liability**

STEPCRAFT SHALL NOT BE LIABLE FOR SPECIAL, INCIDENTAL OR CONSEQUENTIAL DAMAGES, LOSS OF PROFITIS OR PRODUCTION OR COMMERCIAL LOSS IN ANY WAY, REGARDLESS OF WHETHER SUCH CLAIM IS BASED IN CONTRACT, WARRANTY, TORT, NEGLIGENCE, STRICT LIABILITY OR ANY OTHER THEORY OF LIABILITY, EVEN IF STEPCRAFT HAS BEEN ADVISED OT THE POSSIBILITY OF SUCH DAMAGES. Further, in no event shall the

liability of STEPCRAFT exceed the individual price of the product on which liability is asserted. As STEPCRAFT has no control over usage, setup, final assembly, modification or misuse, no liability shall be assumed or accepted for any resulting damage or injury. By the act of use, setup or assembly, the user accepts all resulting liability. If you as the purchaser or user are not prepared to accept the liability associated with the use of the product, the purchaser is advised to return the product immediately in new and unused condition and in original packaging to the place of purchase.

#### **Law**

These terms are governed by German law (without regard to conflict of law principals).

This warranty gives you specific legal rights additional to other rights you may have. STEPCRAFT reserves the right to change or modify this warranty at any time without notice.

#### **Warranty services**

#### **Questions, assistance, and service**

Your local STEPCRAFT store and / or place of purchase cannot provide warranty support or service. Once assembly, setup or usage of the products has been started, you must contact your local distributor or STEPCRAFT directly. This will enable STEPCRAFT to better answer your question and help you in the event that you may need any assistance. For questions or assistance, please visit our website or call us in order to speak to a product support representative (see contact details [9.1\)](#page-21-3).

#### **Inspection or services**

If this product needs to be inspected or serviced and is compliant in the country you live and use the product, please use the STEPCRAFT online service request submission process found on our website or call STEPCRAFT. Pack the product securely using a shipping carton. Please note that original boxes may be included but are not designed to withstand the rigors of shipping without additional protection. Ship via a carrier that provides tracking and insurance for lost or damaged parcels, as STEPCRAFT is not responsible for merchandise unit it arrives and is accepted at our facility. When calling STEPCRAFT, you will be asked to provide your complete name, street address, e-mail address and phone number where you can be reached during business hours. When sending products to STEPCRAFT, please include your contact details and a list of the items included as well as a brief summary of the problem. A copy of your original sales receipt must be included for warranty consideration. Be sure your name and address are clearly written on the outside of the shipping carton.

#### **Warranty requirements**

For warranty consideration, you must include your original sales receipt verifying the proof-of-purchase date. Provide warranty conditions have been met, your product will be serviced or replaced free of charge. Service or replacement decisions are at the sole discretion of STEPCRAFT.

#### **NON-warranty service**

Should your service not be covered by warranty, service will be completed and payment will be required without notification or estimate of the expense unless the expense exceeds 50% of the retail purchase cost. By submitting the item for service you are agreeing to payment of the service without notification. Service estimates are available upon request. You must include this request with your items submitted for service. Non-warranty service estimates will be billed a minimum of ½ hour of labor. In addition you will be billed for return freight. STEPCRAFT accepts money orders, cashier's checks as well as credit cards and PayPal payment. By submitting any item to STEPCRAFT for service, you are agreeing to STEPCRAFT`s Terms and Conditions found on our website (see contact details on front page).

ATTENTION: As manufacturer, the headquarters of STEPCRAFT is qualified to service all products. The sales and service facilities of the different countries are only allowed to service products out of their respective country and products that are compliant with this country. STEPCRAFT service is only available for the owner of the respective product. If received, a non-compliant product will not be serviced. Further, the sender will be responsible for arranging return shipment of the unserviced product through a carrier of the sender´s choice and at the sender´s expense. STEPCRAFT will hold noncompliant product for a period of 60 days from notification after which it will be discarded.

#### <span id="page-24-0"></span>9.5 INSTRUCTIONS FOR DISPOSAL OF WEEE BY USERS OF THE EUROPEAN UNION

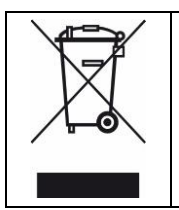

This product must not be disposed of with other waste. Instead, it's the user's responsibility to dispose of their waste equipment by handing it over to a designated collections point for the recycling of waste of electrical and electronic equipment. The separate collection and recycling of your waste equipment at the time of disposal will help to conserve natural resources and ensures that it is recycled in a manner that protects human health and the environment. For more information about where you can drop off your waste equipment for recycling, please contact your local office, your house-hold waste disposal or where you purchased your product.

### <span id="page-24-1"></span>9.6 ROHS, 2002/95/EC

We confirm that the STEPCRAFT Tool Change Attachment and the STEPCRAFT Switch-Box comply with the RoHS, 2002/95/EC.

### <span id="page-24-2"></span>9.7 EC-DECLARATION OF CONFORMITY

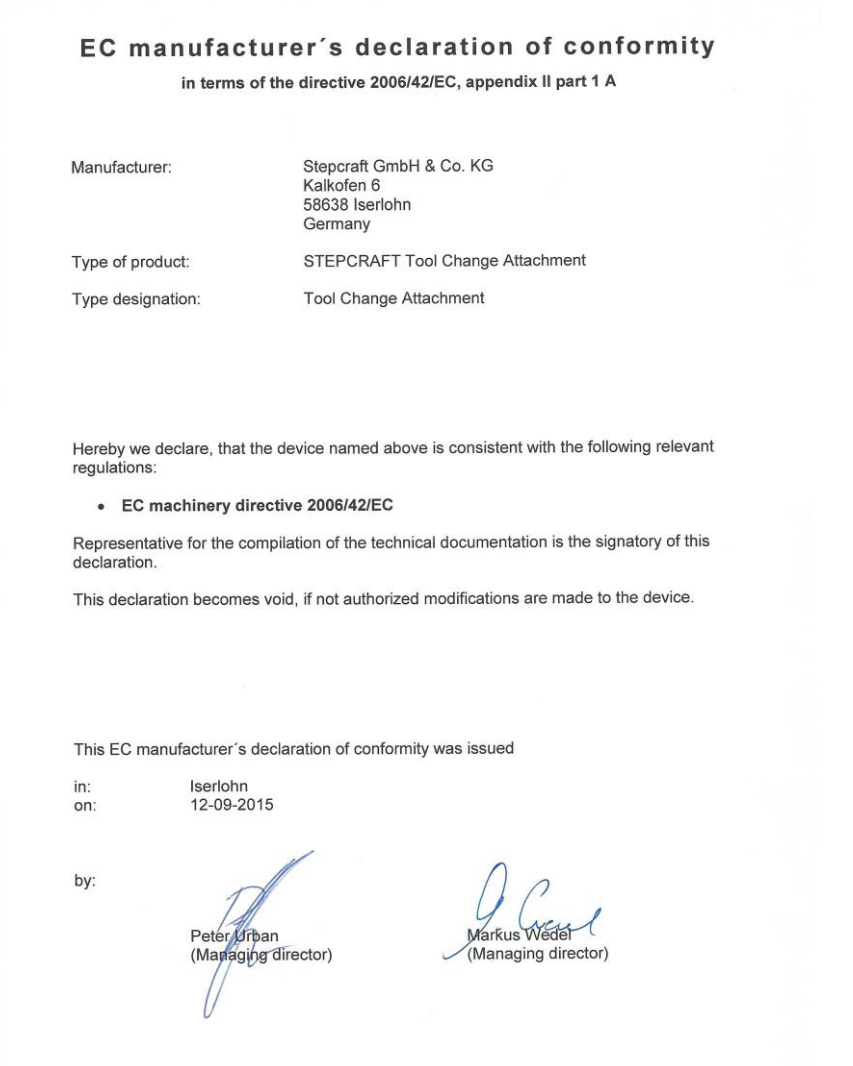

#### EC manufacturer's declaration of conformity

in terms of the directive 2006/42/EC, appendix II part 1 A

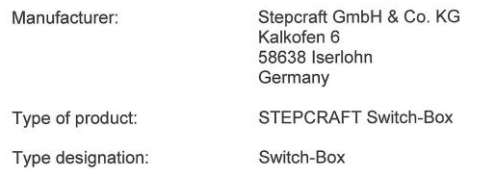

Hereby we declare, that the device named above is consistent with the following relevant regulations:

- EC machinery directive 2006/42/EC
- EC EMC directive 2004/108/EC  $\bullet$
- Et a machine observes the protection targets of the EC low voltage directive<br>(LVD) 2006/95/EC.  $\bullet$

Representative for the compilation of the technical documentation is the signatory of this declaration.

This declaration becomes void, if not authorized modifications are made to the device.

This EC manufacturer's declaration of conformity was issued

 $\frac{m}{2}$ by:

in:

Peter Urban<br>(Managing director)

Iserlohn

12-09-2015

Markus Wede (Managing director)

**Copyright © STEPCRAFTTM**